# Kahoot! handleiding

**digidactiekindeklas.blogspot.com**[/2016/05/kahoot-nieuwe-editor.html](https://digidactiekindeklas.blogspot.com/2016/05/kahoot-nieuwe-editor.html)

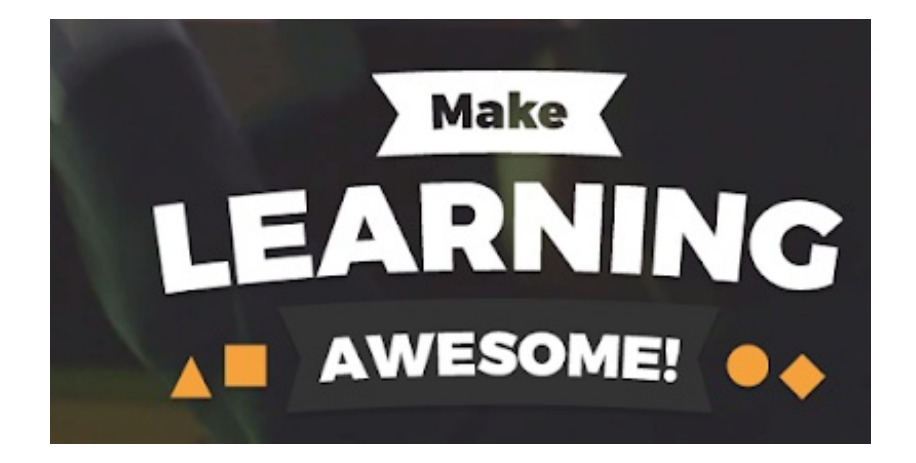

### **Laatste update 2020/01/02**

Kahoot! is een activerende online quiz, die de studenten in teams of individueel (tegen elkaar of thuis als huiswerk) kunnen spelen.

Als leerkracht krijg je mooie overzichtelijke resultaten per vraag, deelnemer, gemiddeldes, ...

- 1 Een account aanmaken
- 2 Het dashboard
- 3 Een Kahoot! aanmaken
- 4 Een Kahoot spelen, resultaten en rapporten
- 4.1 Een klassikale quiz
- 4.2 Rapporten
- 4.3 Een Kahoot als huiswerk
- 5 Het beeld van de deelnemer

## 1 Een account aanmaken

Er bestaan intussen heel wat formules zowel voor persoonlijk gebruik, voor bedrijven als voor scholen. Er bestaat ook nog steeds een gratis basisversie waarmee je (als leerkracht) gratis 'class-sized' games kan spelen. De betalende versies voor scholen kosten van 3€ tot 6€ per leerkracht per maand. Je kan gedurende 7 dagen uittesten of deze betaalde versies is voor jou zijn.

Inloggen/account maken als leerkracht doe je via [kahoot.com/schools](http://kahoot.com/schools) meer lezen over de verschillen in versies kan je op <https://kahoot.com/schools/plans/>

In de handleiding gebruik ik beelden vanuit Kahoot! for schools. Er wordt aangegeven als

het betalende elementen betreft.

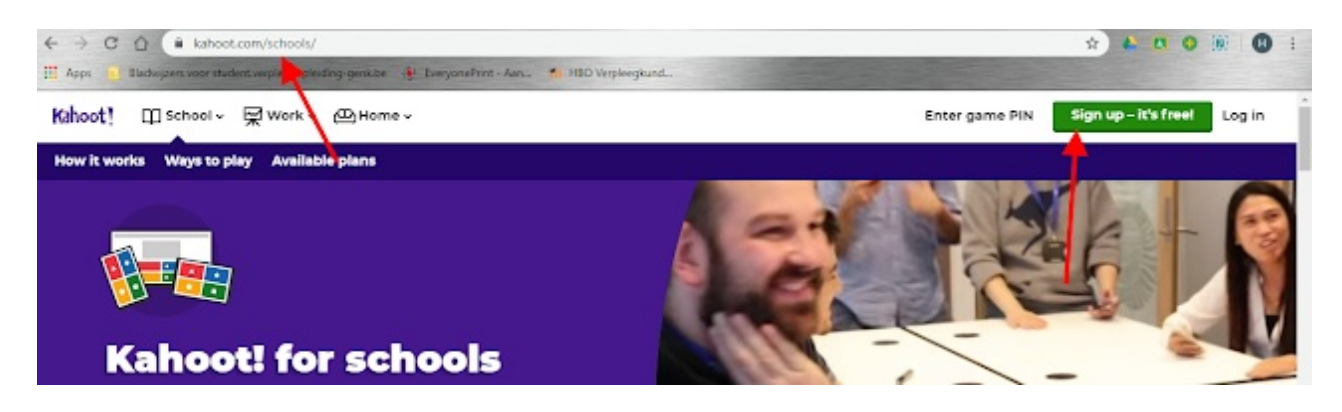

In een volgend scherm kan je kiezen om in te loggen met je Google/Microsoft-account of om aan te melden met een ander e-mailadres.

### Sign up

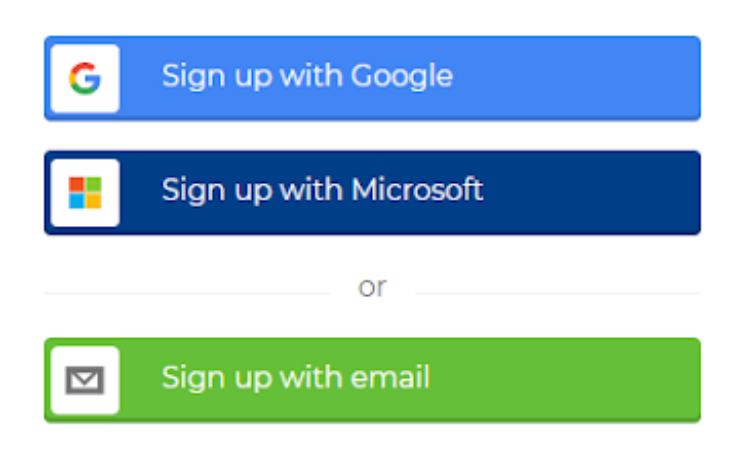

In het volgende scherm dien je te kiezen voor "teacher", "student", "socially" of "at work". - de eerste drie zijn gratis (**met het aanbod dat geregeld verschijnt om te upgraden, zoek dan naar een knop "continue for free" of ga naar create.kahoot.it om de**

### **aanbieding te omzeilen**)

- als je student kiest > vervolgens aanduidt jonger dan 16j ... kunnen er geen public Kahoots! gemaakt worden, alleen 'private' (dit geldt ook als je 'socially' kiest');

- je geeft best aan dat je "school" bent, als je kiest voor "higher education" kosten de betaalde plannen nog meer (of er verder verschillen zijn tussen beide heb ik niet kunnen uitmaken)

- (2) kies je voor "at work" dan kan je een betaalde versie van Kahoot! aankopen, waarbij je bijvoorbeeld organisaties kan opzetten, een Kahoot! binnen een organisatie kan publiceren, een eigen branding ...

Geef de naam van je school op (als je koos voor teacher, indien je student of socially hebt gekozen, dien je ook een geboortedatum op te geven), een nog niet bezette username en als je voor aanmelden met mailadres hebt gekozen, je mail en kies een wachtwoord.

# I want to use Kahoot!

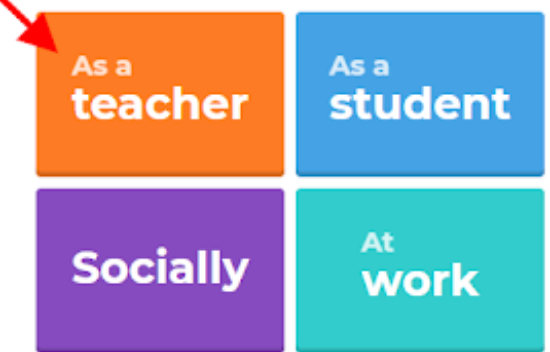

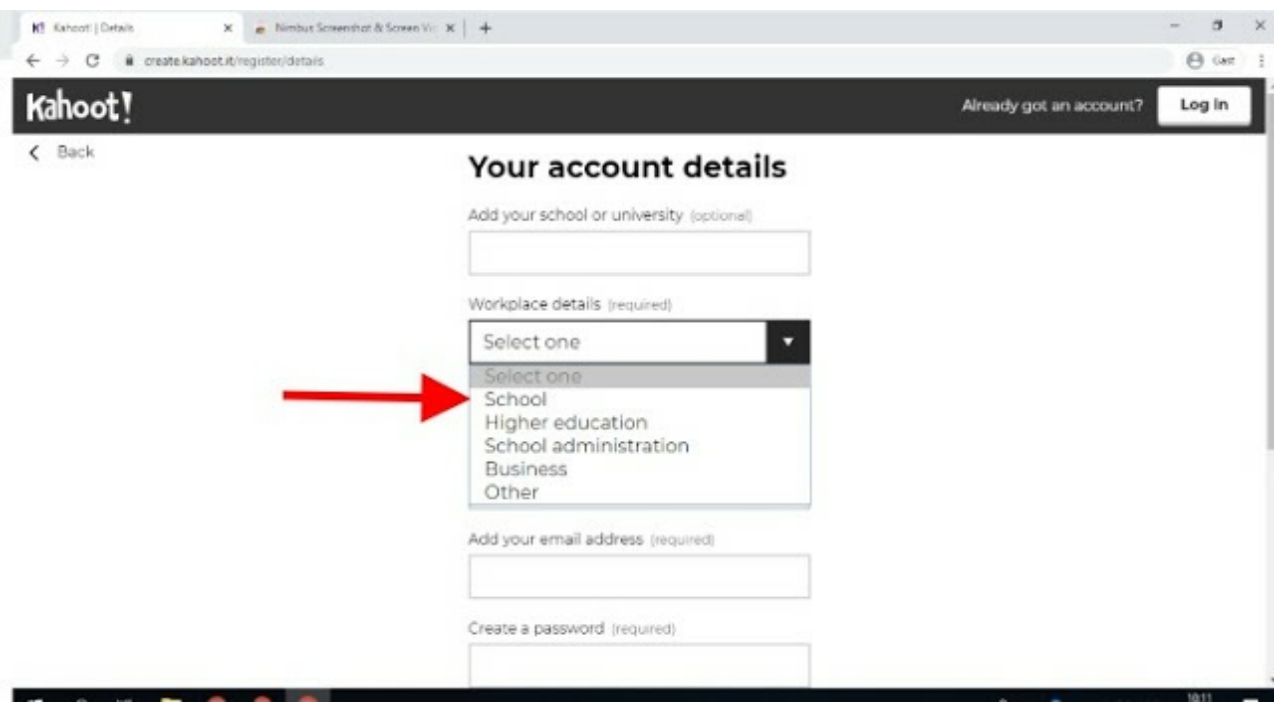

Vervolgens kom je in het dashboard terecht. [Naar](http://digidactiekindeklas.blogspot.be/2016/05/kahoot.html#top) top

# 2 Het dashboard

Je wordt meteen verplicht aan de slag te gaan voordat je het dashboard te zien krijgt. De uitleg onder de afbeelding zal dan ook pas zichtbaar zijn nadat je je eerste Kahoot! hebt aangemaakt/gespeeld (gehost, daarom niet echt in de klas, kan je gewoon op jezelf testen).

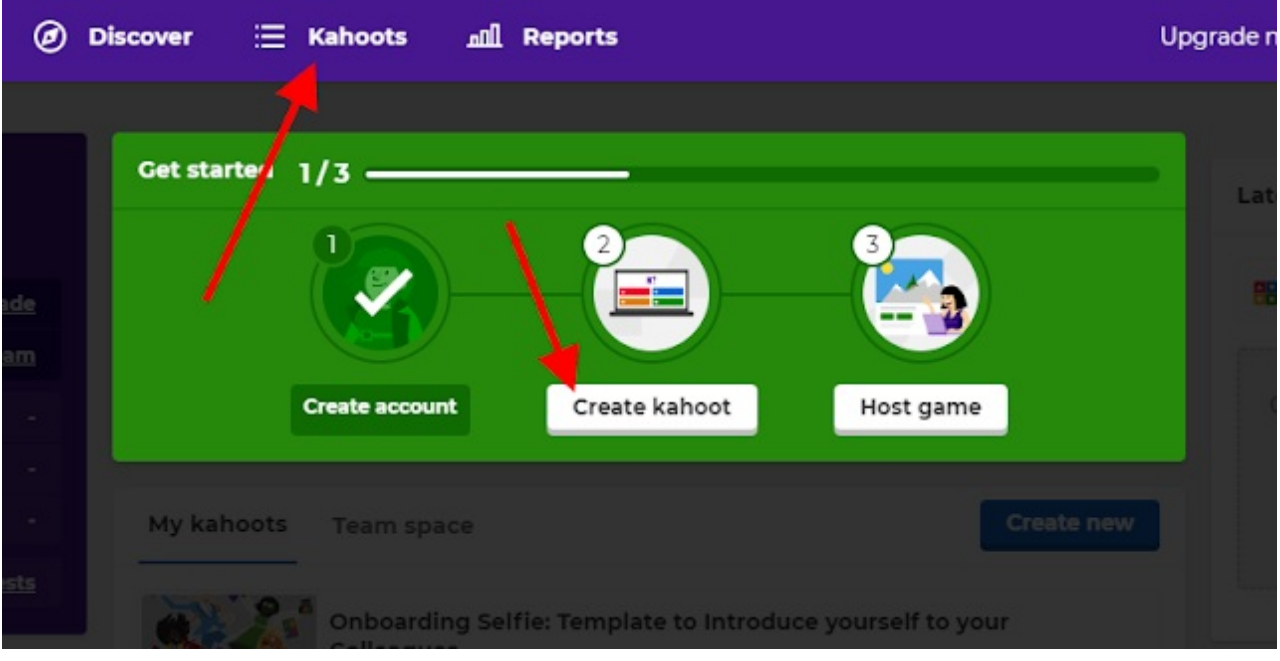

(1) Je kan naar andere pagina's navigeren, zoals discover (zoek openbaar beschikbare Kahoots), Kahoots (overzicht van jouw Kahoots, ook de drafts, zie verder) en reports (bekijk resultaten van Kahoots van jou gespeeld door jouw studenten);

(2) Bovenaan zie je jouw Kahoots en hoe vaak ze gespeeld werden. Een Team Space kan handig zijn, maar is betalend: werk samen met bijvoorbeeld vakgroepen aan bepaalde Kahoots;

(3) Links zie je een algemeen overzicht en weer wat uitnodigingen om te upgraden, ofwel rechtstreeks, ofwel als je iets aanklikt.

Ook via (4) en (5) kan je respectievelijk al jouw Kahoots en rapporten van gespeelde quizzen raadplegen.

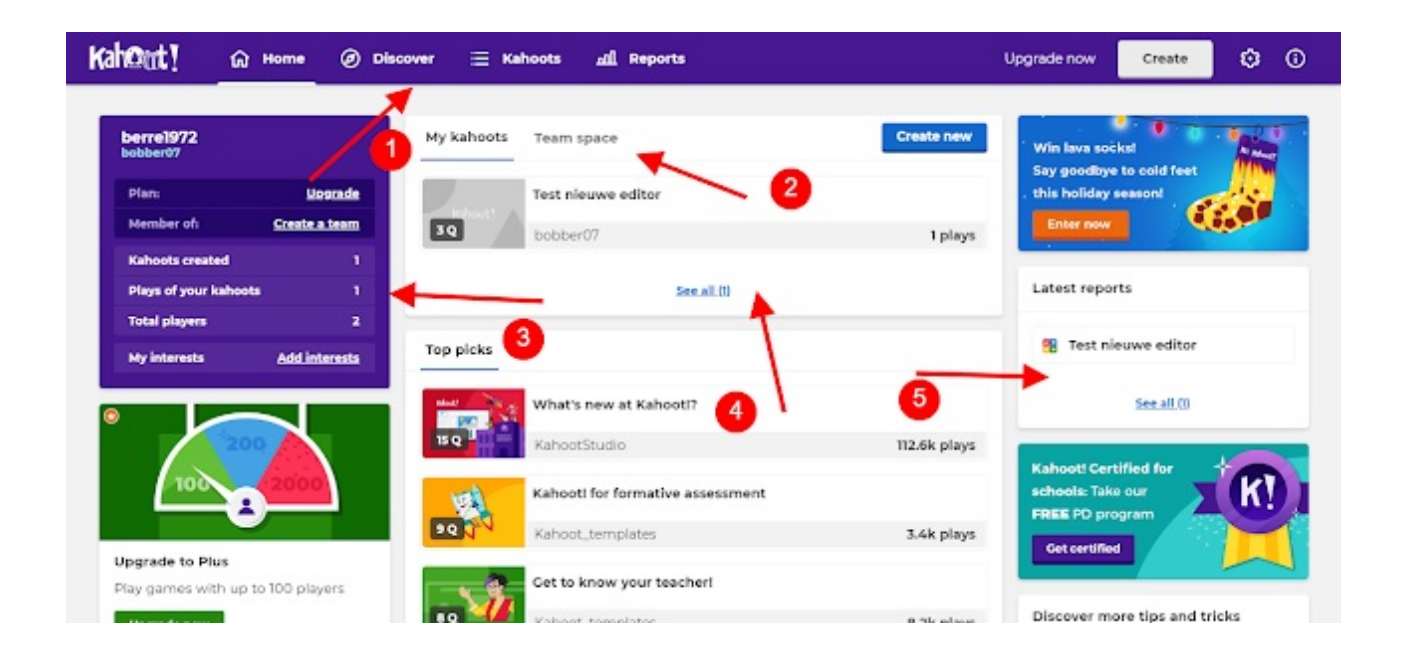

## 3 Een Kahoot! aanmaken

Klik op "create kahoot". Vervolgens heb je twee mogelijkheden in de gratis basisversie. Kies voor de "blanco/new kahoot" of de enige beschikbare template (overal waar een 'oranje kroontje' staat betekent betaald plan). Ik kies voor de blanco versie.

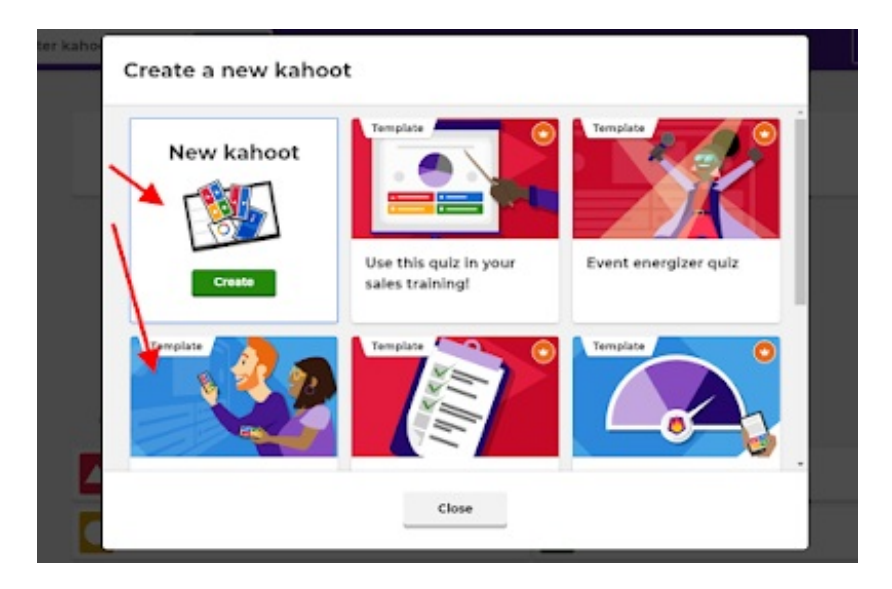

NB Kies je toch voor de enige beschikbare gratis template, ziet deze er zo uit. Hier geeft Kahoot! je tips gebaseerd op de vergeetcurve van Ebbinghaus en de strijd met het 'vergeten' aan te gaan.

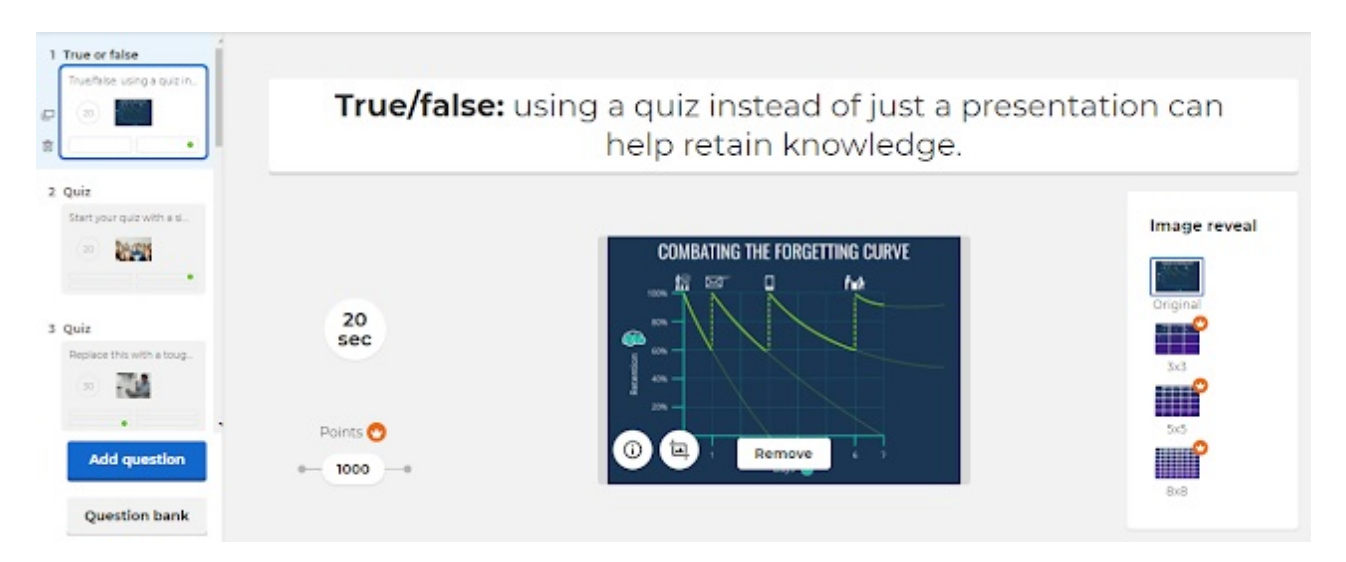

### (1) Geef je Kahoot! een titel (verplicht);

(2) De basisinstelling van je volledige Kahoot! kan je bepalen via 'settings' (je kan een afbeelding voor je Kahoot! instellen, maar ook bepalen of je Kahoot! alleen voor jou of voor de hele wereld zichtbaar en te gebruiken is (dit heeft geen invloed op het laten spelen door studenten, alleen kunnen anderen je Kahoot! ook terugvinden en spelen, niet bewerken. Dat laatste kan ook, zie verder); (3) Stel je vraag;

(4) Indien je een afbeelding wenst te gebruiken in je Kahoot! kan je deze uploaden van op je pc. Je kan ook in de gratis library snuiten (maar je kan eigenlijk alleen maar 'scrollen' daar, want zodra je de zoekfunctie gebruikt word je uitgenodigd te betalen). Een youtube filmpje kan eenvoudig via de link toegevoegd worden. Je kan zelfs de start- en stoptijd instellen;

(5) Je kan alleen een 'gewicht' aan de vraag geven in de betaalde versie. Maar, ook in de basisversie zal snelheid het aantal punten bepalen, alleen, je kan een bepaalde vraag niet 'belangrijker' maken dan een andere;

(6) Klik op de seconden om meer of minder tijd per vraag toe te kennen (min 5sec, max 240sec);

(7) Indien je een bepaalde vraag met specifieke instellingen wil dupliceren kan dat soms handig zijn;

(8) Het kan soms handig zijn in de vragendatabank op zoek te gaan of jouw vraag reeds bestaat. Bijvoorbeeld ingeven 'wat is de hoofdstad van België' levert je een kant-en-klare vraag met afbeelding en antwoordopties op;

(9) Je dient minstens twee antwoordopties op te geven. Maximaal vier. vergeet niet achter je antwoord aan te vinken welke de juiste optie is. Meerdere juiste antwoorden zijn mogelijk. let dus op, eentje aanvinken wil dus niet zeggen dat een ander automatisch uitgevinkt is;

(10) Klaar? Klik dan op 'done'. Iedere wijziging wordt in principe automatisch opgeslagen (je ziet dat bovenaan naast je titel/settings: 'saved to my drafts'.

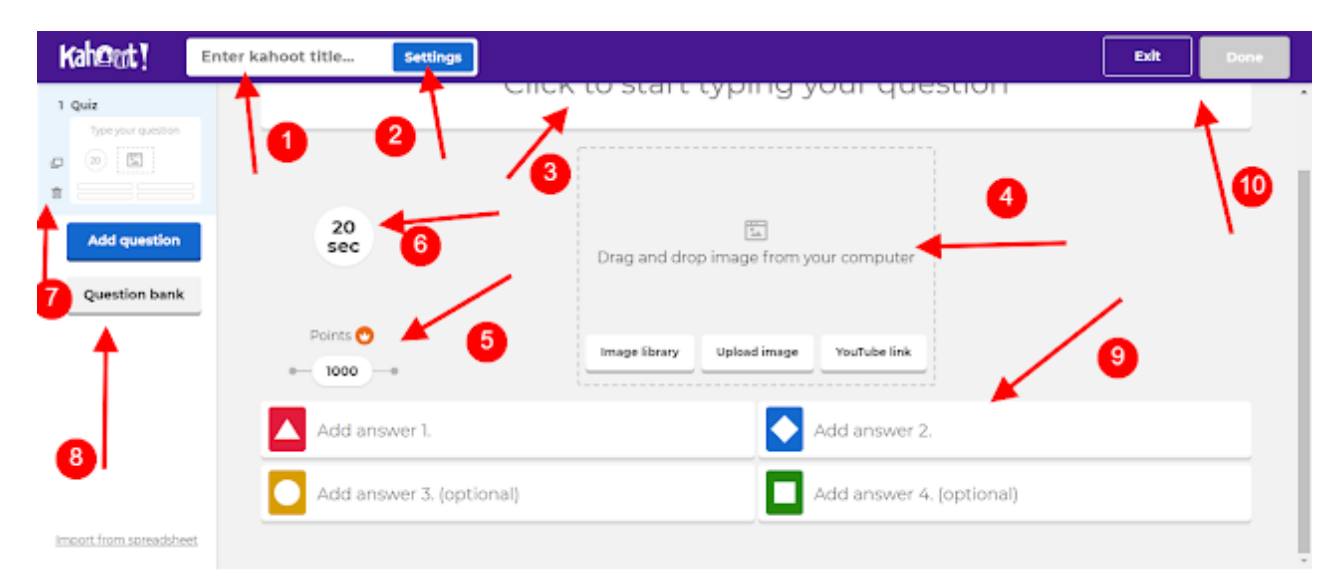

NB je kan op bovenstaande afbeelding (10) ook kiezen voor 'exit' in plaats van 'done'. Je quiz wordt dan als kladversie opgeslagen in een aparte map en is sowieso nog niet zichtbaar voor anderen. Je kan deze 'draft' dan achteraf verder bewerken.

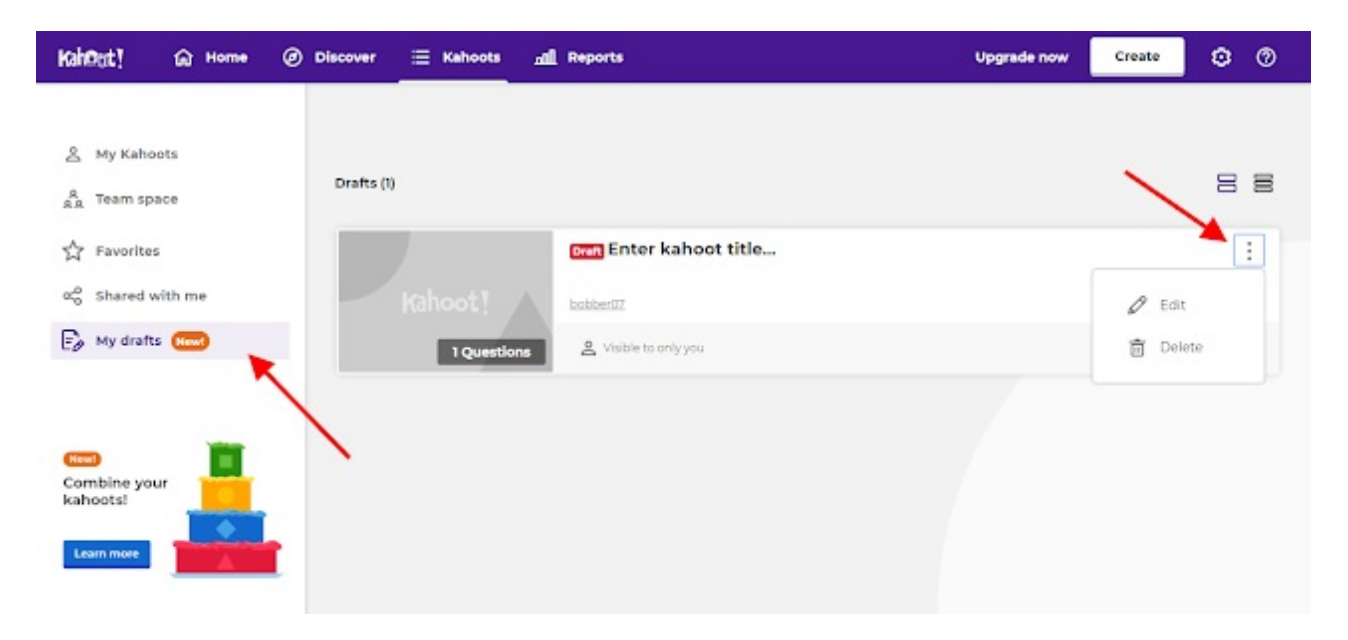

# 4 Een quiz laten spelen, resultaten en rapporten

Indien je je Kahoot! hebt opgeslagen via 'done':

(1) Kan je deze terugvinden in de map 'my kahoots';

(2) Kan je deze op twee manieren laten spelen via 'play' (live in de klas) of 'challenge' (huiswerk).

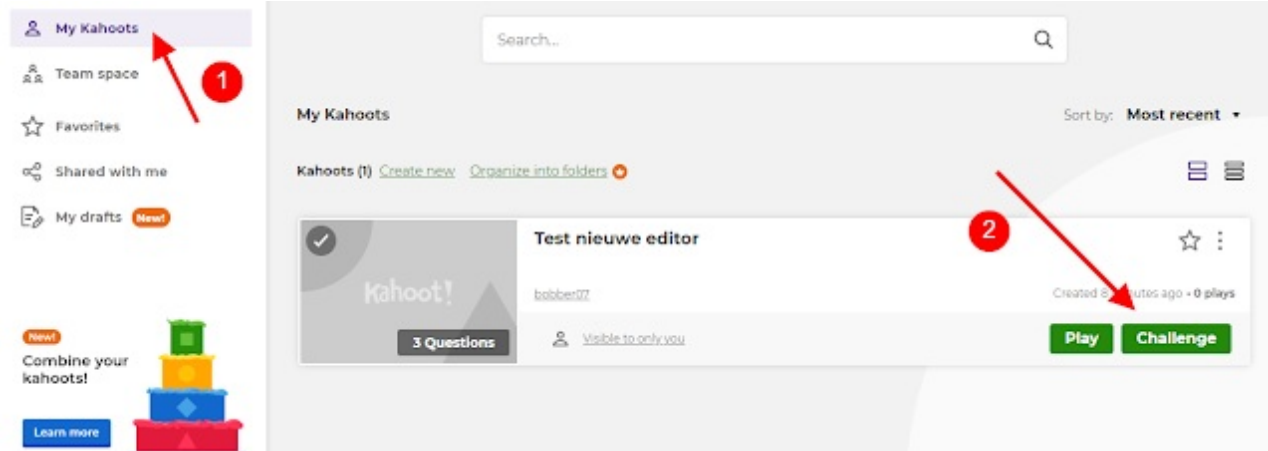

NB: je kan ook een 'playlist' aanmaken indien je meerdere Kahoots na elkaar wil spelen zonder dat studenten opnieuw een pin dienen in te geven en weer een nickname moeten aanmaken.

Vink dan vooraan de gewenste Kahoots aan en kies dan pas voor play.

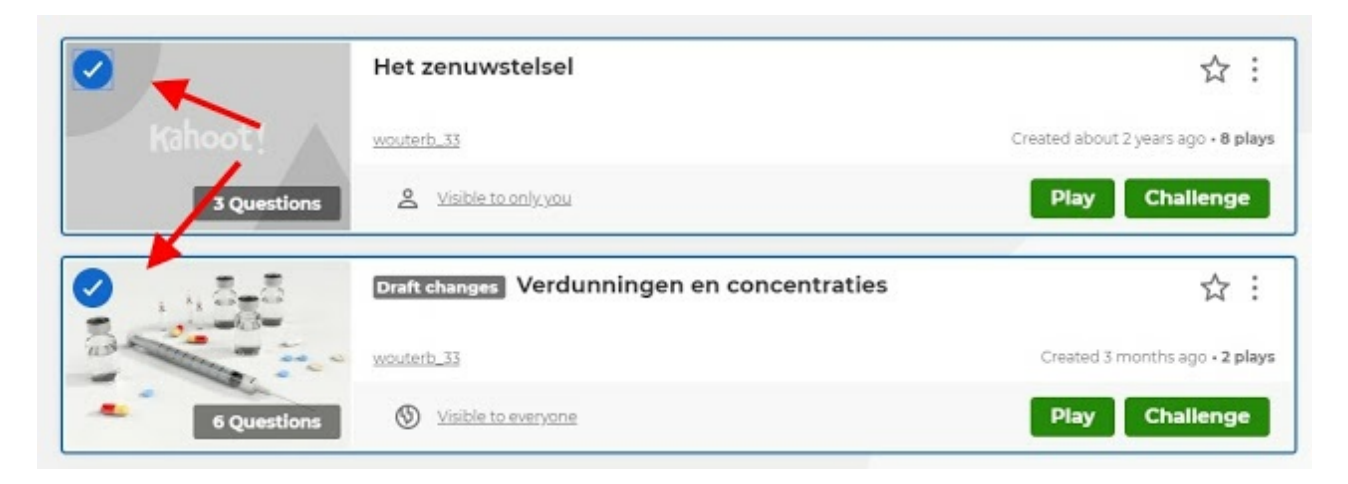

# 4.1 Live in de klas spelen

Zodra je op 'play' gedrukt hebt, kan je bepaalde instellingen doorvoeren aan je quiz. Om te beginnen kan je alleen of in teams laten spelen. Er is niet zo heel veel verschil tussen beide in de praktijk: ofwel spelen de studenten alleen of per 2, 3 ... met één toestel. Bij het aanmaken van de deelnemers kunnen studenten dan kiezen voor een groepsnaam en vervolgens de individuele leden toevoegen. Natuurlijk geeft dit in de praktijk een hele andere dynamiek die afhankelijk van je doel ook interessant kan zijn. We gaan verder met de individuele 'classic' modus.

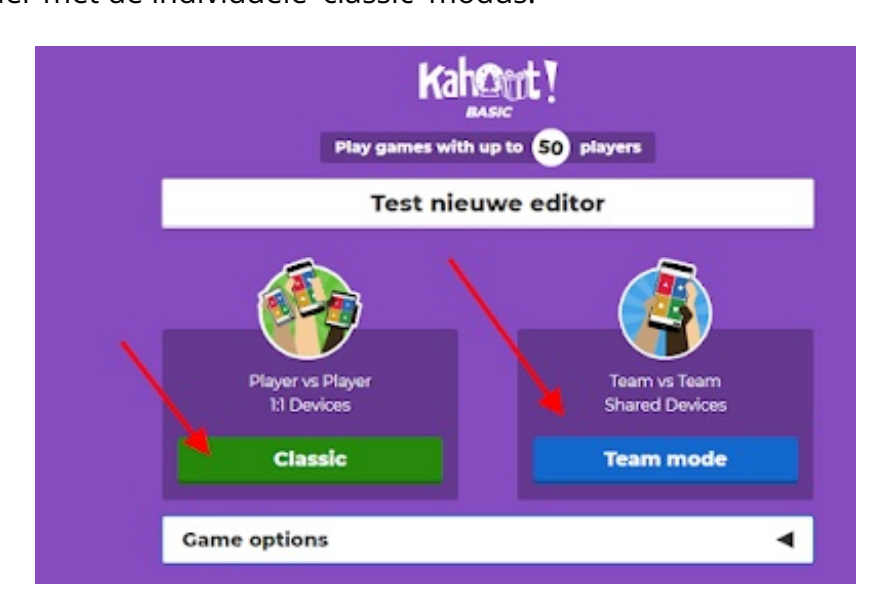

Een aantal interessante instellingen:

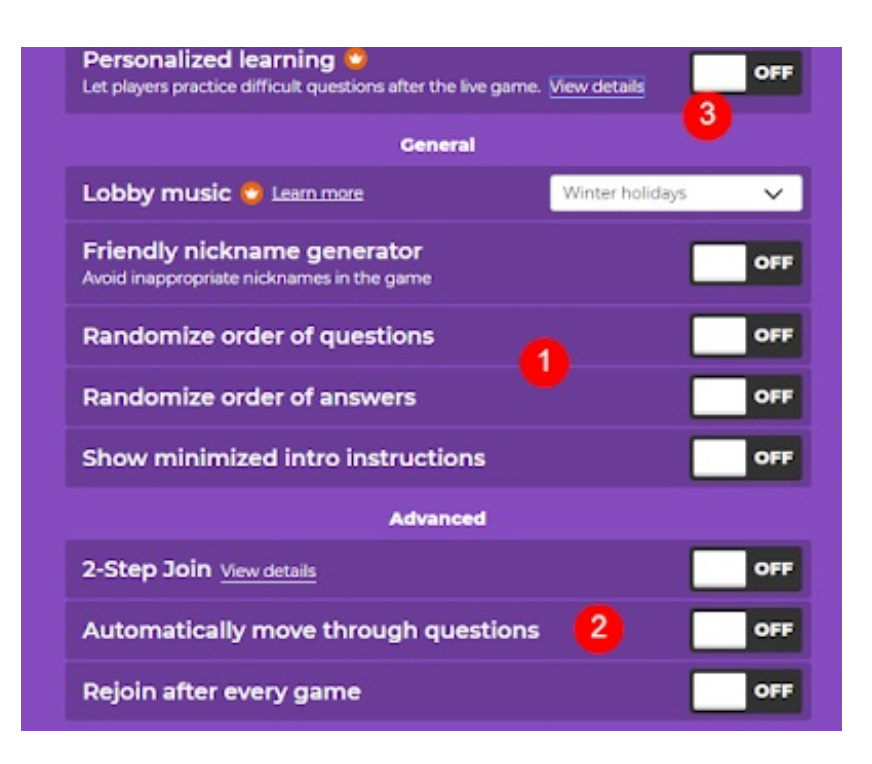

(1) Vermijd 'lul' en 'trut' als nickname en laat studenten alleen uit gesuggereerde schermnamen kiezen. Het kan verder interessant zijn vragen en antwoorden door elkaar te schudden. Indien je de optie 'minimized instructions' aanzet, blijft de inlogpin tijdens de quiz zichtbaar;

(2) De keuzes laat je hier best onveranderd op 'off' staan: Je kan studenten via een extra stap laten inloggen naast de pin (er komt een soort captcha code bij). Wil je zelf bepalen wanneer de volgende vraag gestart wordt? Ik meestal wel, dan kan er bijvoorbeeld al wat toelichting gegeven worden na een vraag. Off betekent dat jij in controle bent. 'Rejoin after game' laat je best ook off staan: indien je dit aan zet, gaan spelers ook bij een playlist of als je de quiz herneemt, opnieuw de pin moeten ingeven en een bijnaam kiezen. Dit doe je alleen als je zeker wil zijn dat iedereen een 'actieve' speler is; (3) Ik verwijs even naar deze betalende functie: hierbij krijgen spelers na het beëindigen van een quiz automatisch fout beantwoorde vragen voorgeschoteld om te hernemen. **Je moet de quiz beamen of via een scherm zichtbaar maken voor de student, aangezien zij de vragen zelf niet op hun scherm zien.**

Vervolgens zorg je dat iedere speler een toestel heeft en laat hen naar kahoot.it surfen (of via de app werken) en de pincode en een schermnaam ingeven. Deze zullen vervolgens op jouw scherm verschijnen (1). Staan alle namen op het scherm? Kies dan voor start (2).

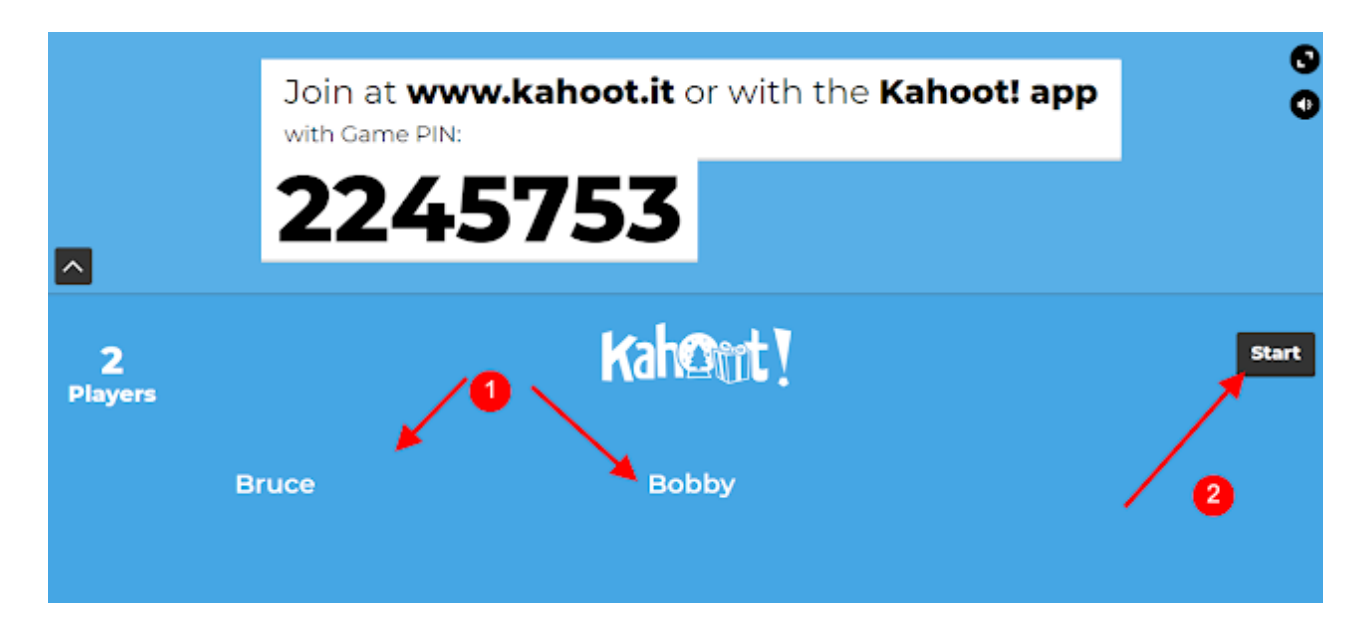

De vraag en de antwoordopties zullen nu verschijnen, samen met een aftellende klok en een irritant muziekje.

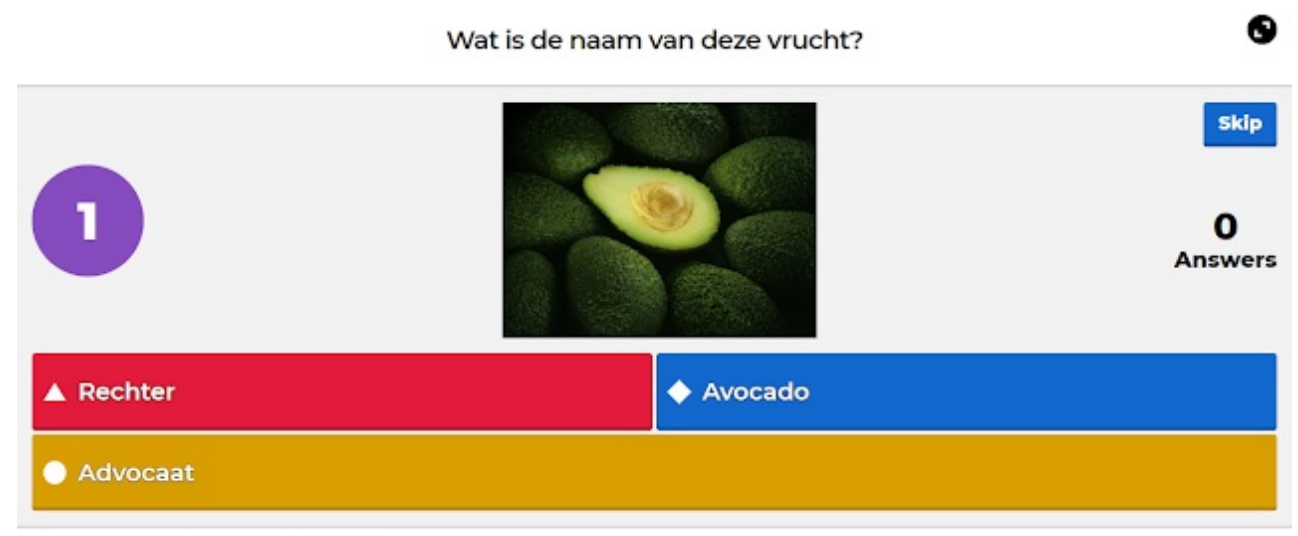

kahoot.it Game PIN: 2245753

Als de tijd om is of iedereen heeft geantwoord, verschijnt hoeveel keer een bepaald antwoord gegeven werd door de deelnemers. Dit kan eventueel inzicht geven in bepaalde verkeerde inzichten en de gelegenheid bieden tot extra uitleg (1). Het juiste antwoord wordt getoond. Het is zeker zinvol dit extra te benadrukken zodat er geen foute antwoorden blijven hangen (2). Je kan eventueel de afbeelding er terug bij nemen (3) indien dit extra verduidelijking kan geven bij je uitleg. Je kan de quiz desgewenst beëindigen (4) of naar de volgende vraag gaan (5).

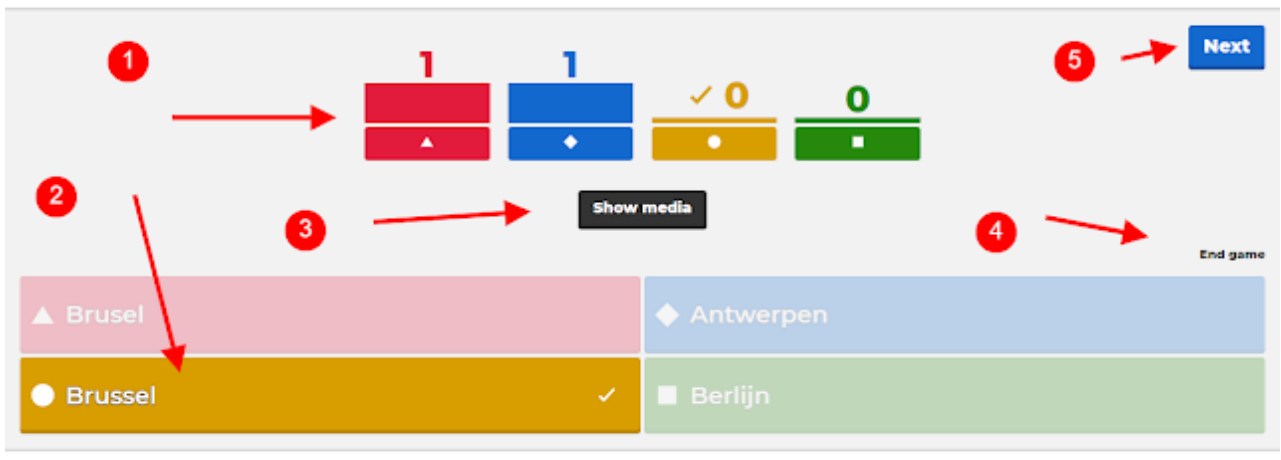

kahoot.it Game PIN: 2245753

In het volgende scherm zal een tussentijdse stand komen te staan met (als ik me niet vergis) de eerste vijf deelnemers in de stand.

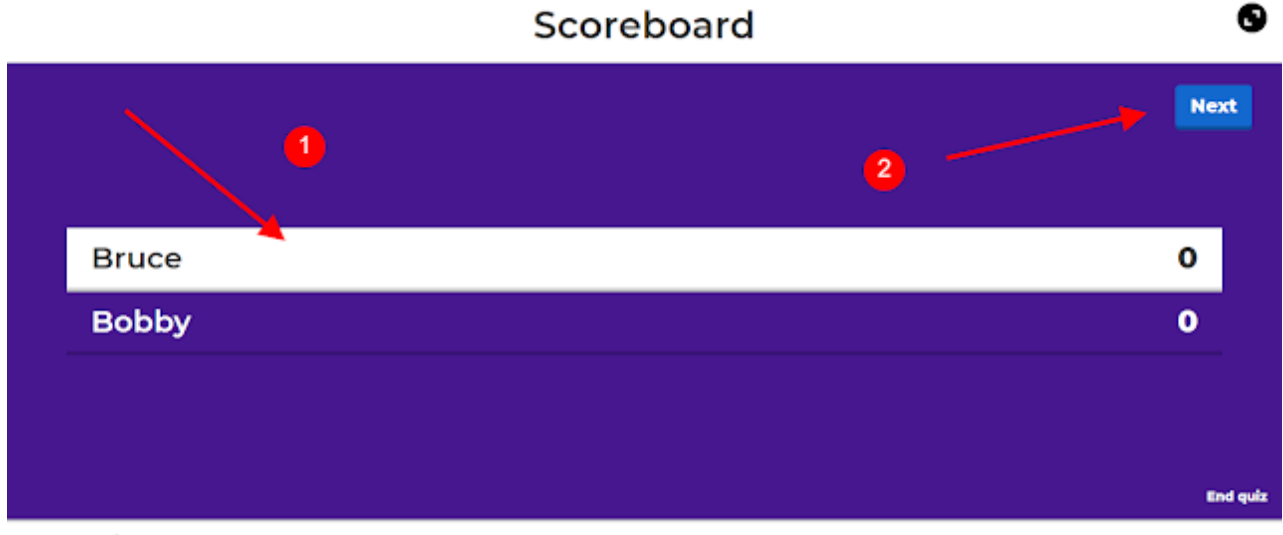

#### kahoot.it Game PIN: 2245753

#### [Naar](http://digidactiekindeklas.blogspot.be/2016/05/kahoot.html#top) top

### 4.2 Feedback en rapporten

Als de quiz afgelopen is, wordt de top drie getoond (1) en is het zeker zinvol eens op 'get feedback' te klikken (2).

❸

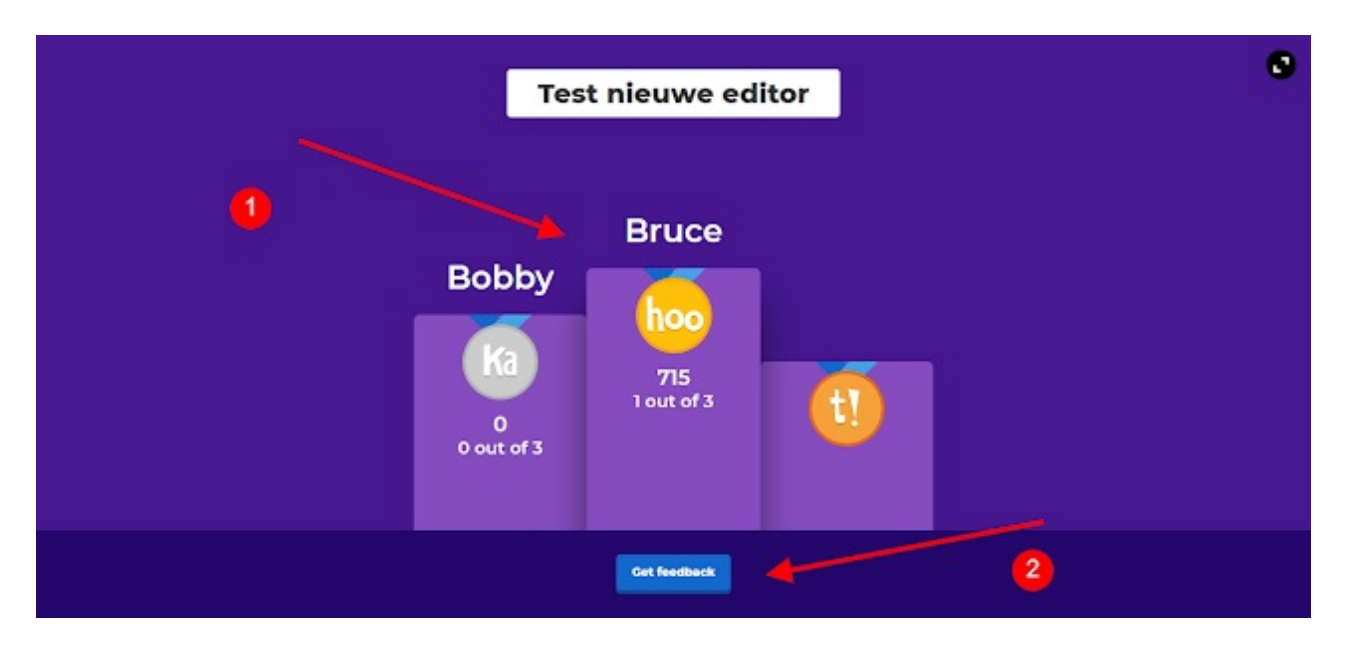

Indien je kiest voor 'show feedback' (1) krijg je een beeld van hoe studenten de quiz ervaren hebben en of ze zelf de indruk hebben iets te hebben geleerd. View report toont je gedetailleerdere resultaten eventueel in een spreadsheet (2) (zie verder) of je kan ervoor kiezen deze of een andere quiz te spelen (3).

NB indien je bij (2) kiest voor 'save results' kan je een spreadsheet met info over deze quiz meteen in je Google Drive opslaan.

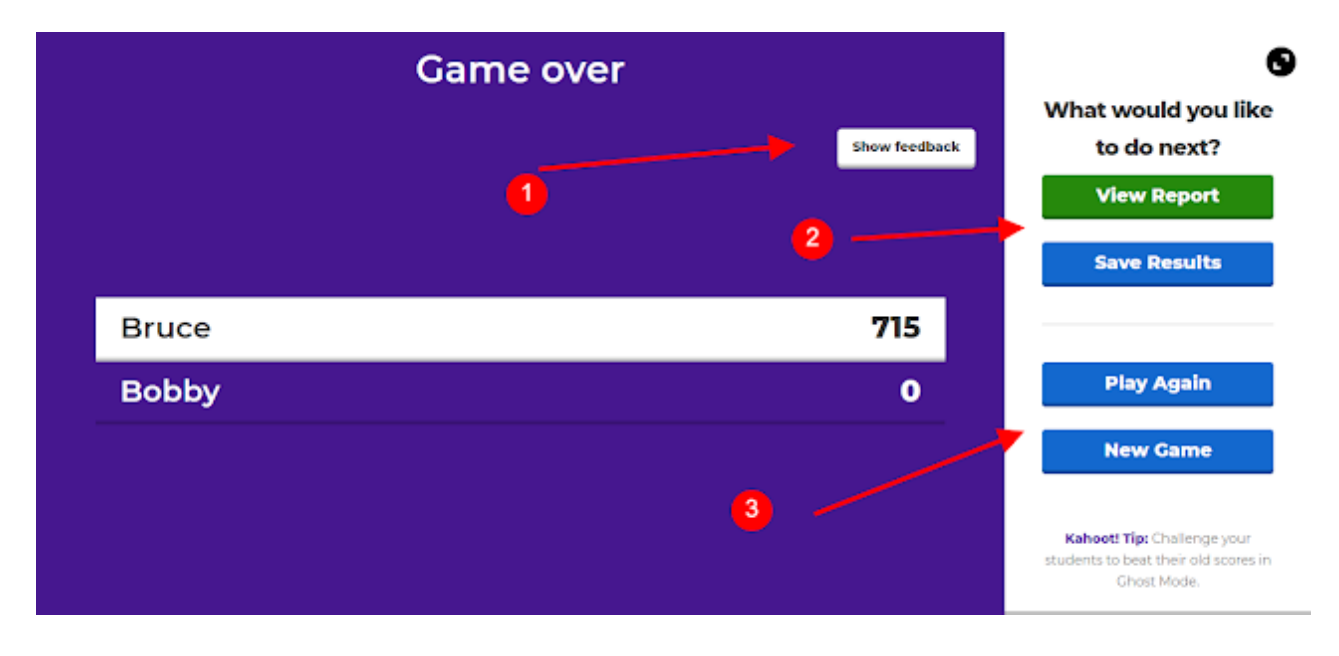

Dit ziet er zo uit, afhankelijk van hoeveel studenten deze feedback die bij hen automatisch na de quiz verschijnt hebben ingevuld.

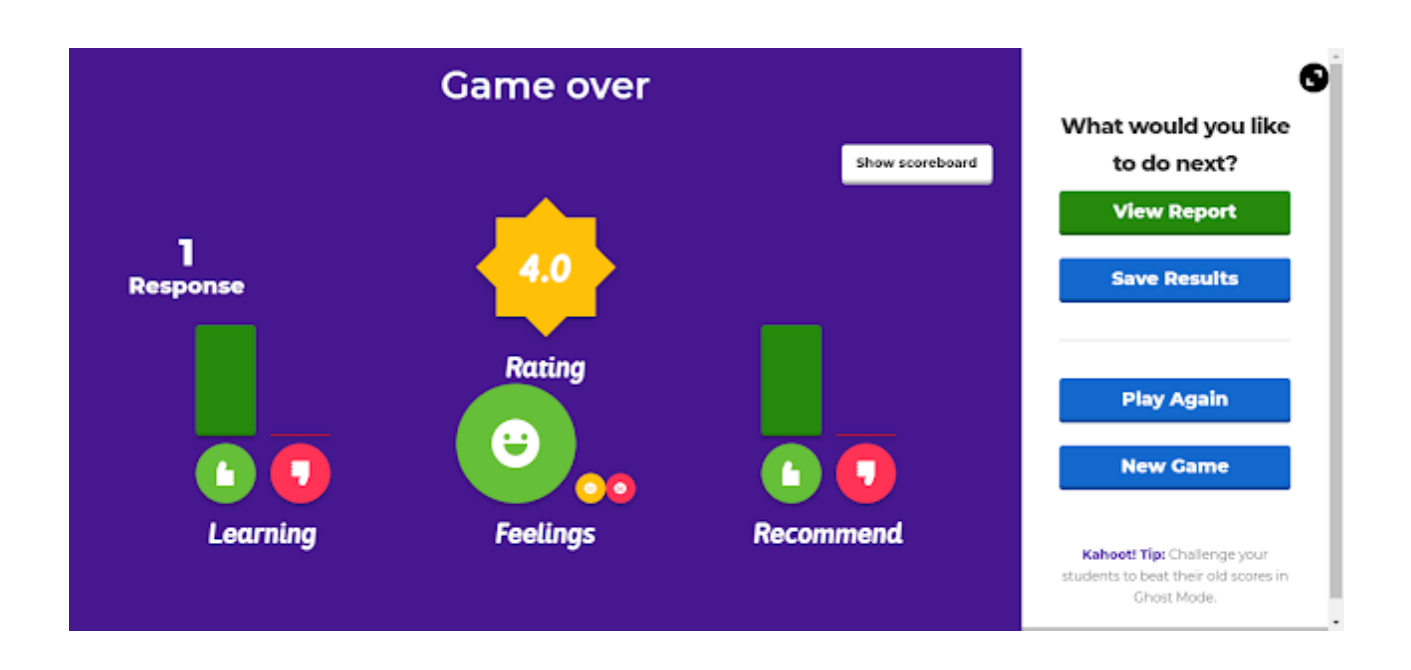

Heb je (twee afbeeldingen terug) gekozen voor (2) 'view report' krijg je deze resultaten te zien. Zeker de spreadsheet die je kan downloaden (2) geeft gedetailleerde info (zie volgende afbeelding).

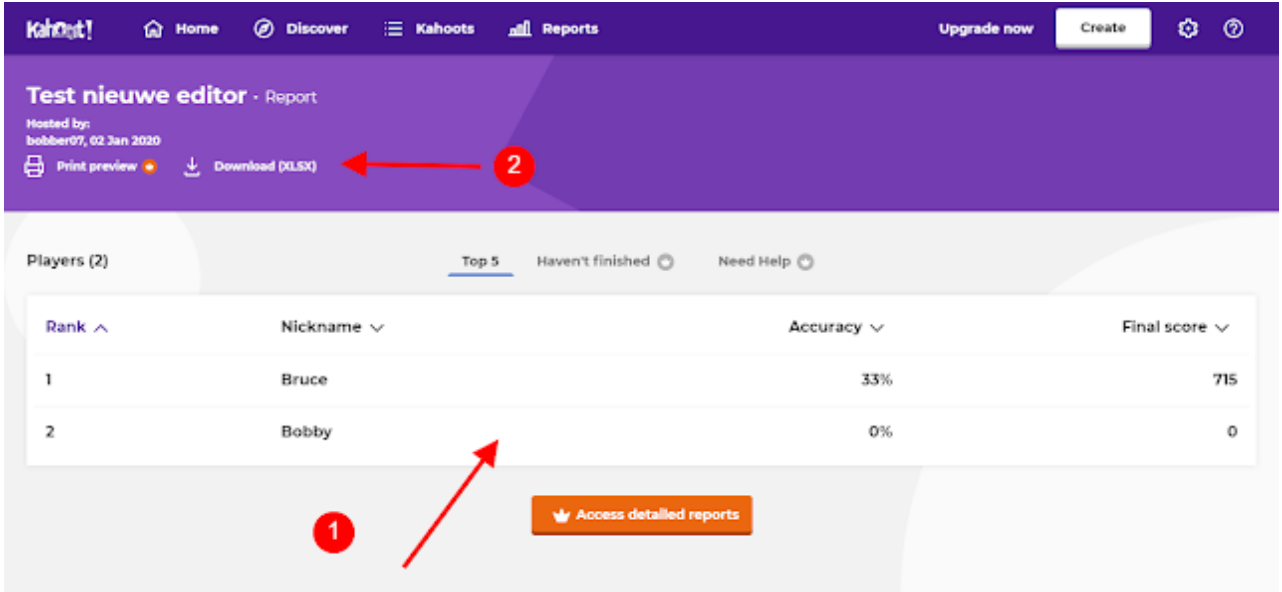

De spreadsheet met concrete info op vraagniveau of per speler ...

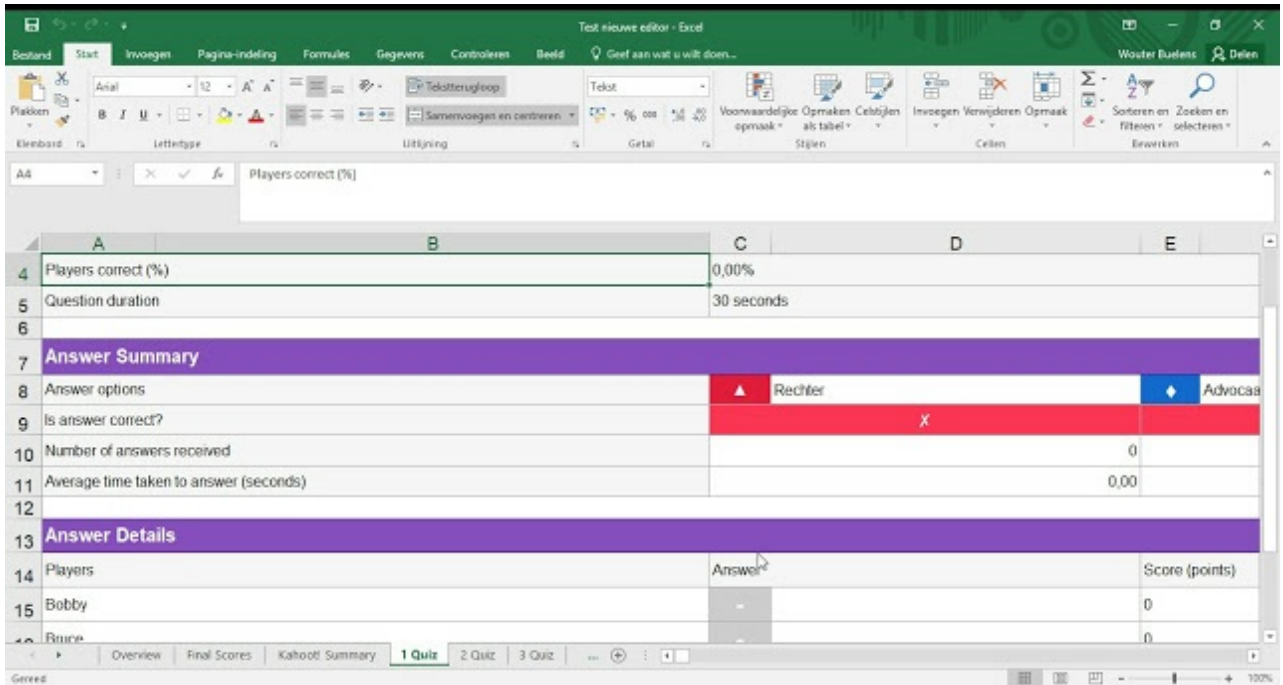

### 4.2 Een Kahoot als huiswerk

Je kan studenten behalve in klasverband ook een Kahoot! thuis laten spelen, door een link of de pin met hen te delen. Je kan een deadline instellen tot wanneer de quiz beschikbaar is en opvolgen wie wat gespeeld/behaald heeft.

Let wel: in de gratis versie kunnen er maar tien studenten één Kahoot als huiswerk spelen. Los dit eventueel op door de Kahoot te dupliceren als omweg. Kies voor challenge bij de desbetreffende Kahoot

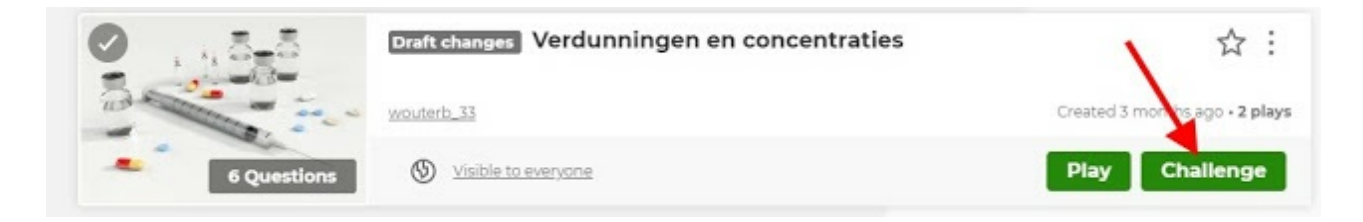

Stel in tot wanneer de Kahoot beschikbaar is en gooi eventueel de antwoordvolgorde door elkaar. Je kan de timer al dan niet gebruiken per vraag. Kies voor create. Opmerking: ik probeerde vandaag (2/1/2020) om een challenge op de laptop te spelen en dit lukte, hoewel in de online handleidingen staat dat het niet zou lukken. Zie [hier](https://support.kahoot.com/hc/en-us/articles/115016119348-Can-challenges-be-played-on-the-computer-). Ik kan alleen maar zeggen dat hij mij wél lukte, maar het voorschrift is dus dat challenges alleen zouden kunnen gespeeld worden via de app (playstore of appstore).

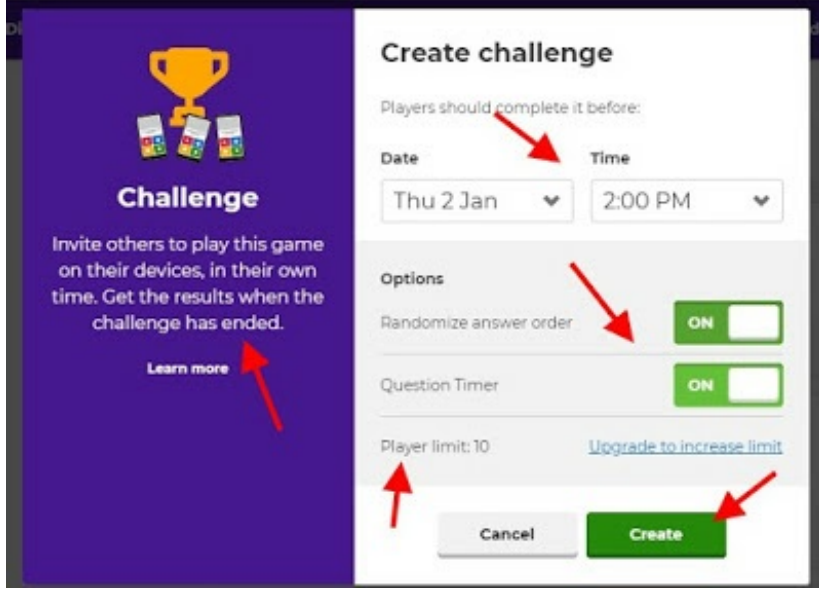

Bezorg de pin of de link aan studenten. Of deel rechtstreeks op Microsoft teams. Ik merk dat de Google Classroom optie sinds de laatste keer dat ik het probeerde verdwenen is? Ik kan hier verder niet dadelijk iets over terugvinden. Werk dus met de link als je in Google Classroom wil posten. Of bezorg de studenten de pin en zeg hen naar kahoot.it te surfen en de pincode in te vullen.

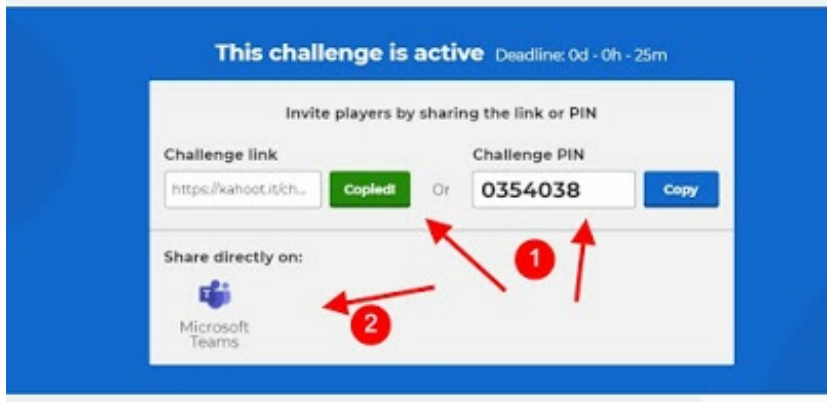

Je krijgt als docent te zien wie de Kahoot gespeeld heeft en diens score.

### [Naar](http://digidactiekindeklas.blogspot.be/2016/05/kahoot.html#top) top

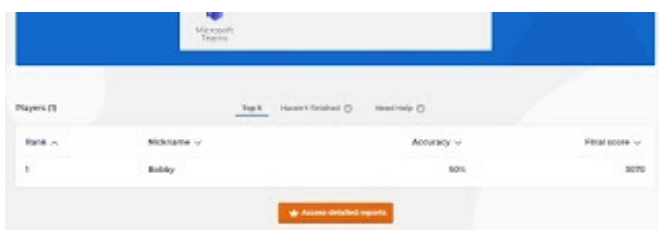

# 5 Het beeld van de deelnemer

Indien je als leerkracht de quiz hebt gestart, wordt de student uitgenodigd om te surfen naar [kahoot.it](http://kahoot.it/) en daar de pincode (die hij ziet vooraan op het scherm) in te geven.

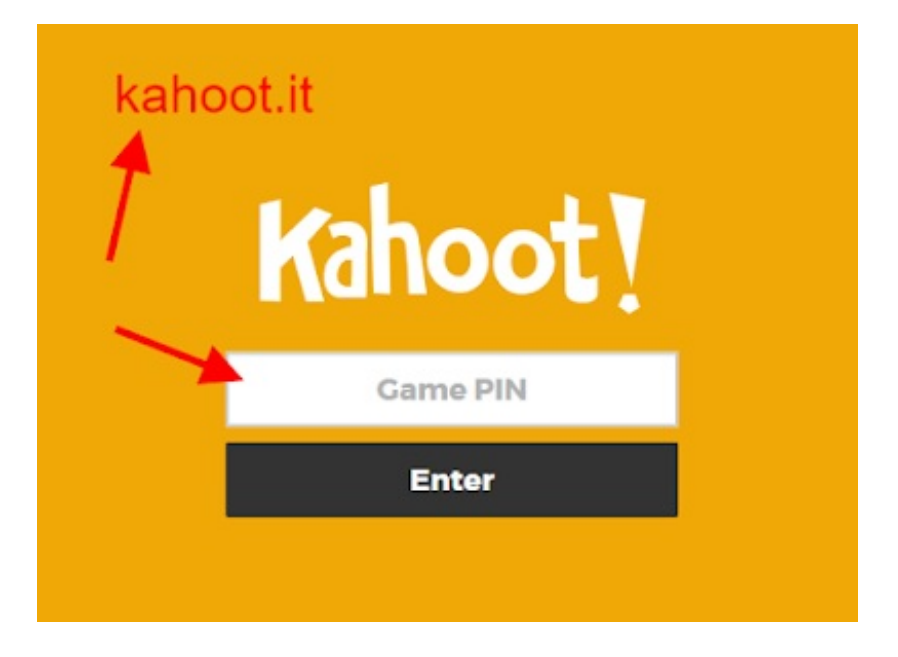

In het volgende scherm geeft hij zijn Nickname op. Heeft de docent gekozen voor spelen in Teams, wordt er een teamname gekozen en vervolgens de namen van de individuele deelnemers.

De deelnemer dient dus naar het scherm vooraan te kijken voor vragen en antwoorden. Op zijn eigen scherm ziet de student alleen de corresponderende gekleurde blokjes waarop hij dient te klikken om te antwoorden.

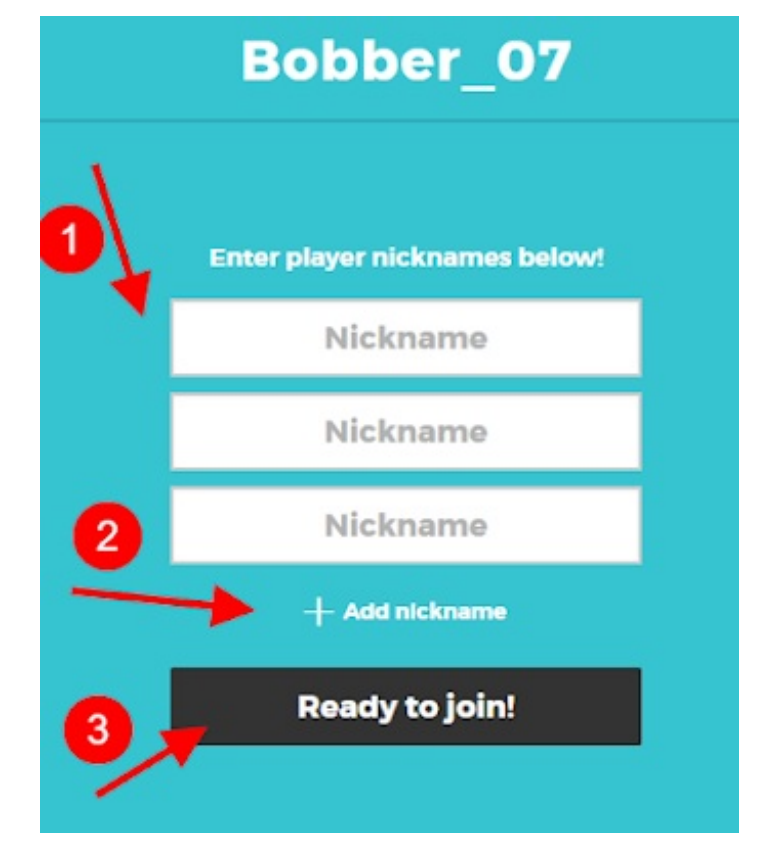

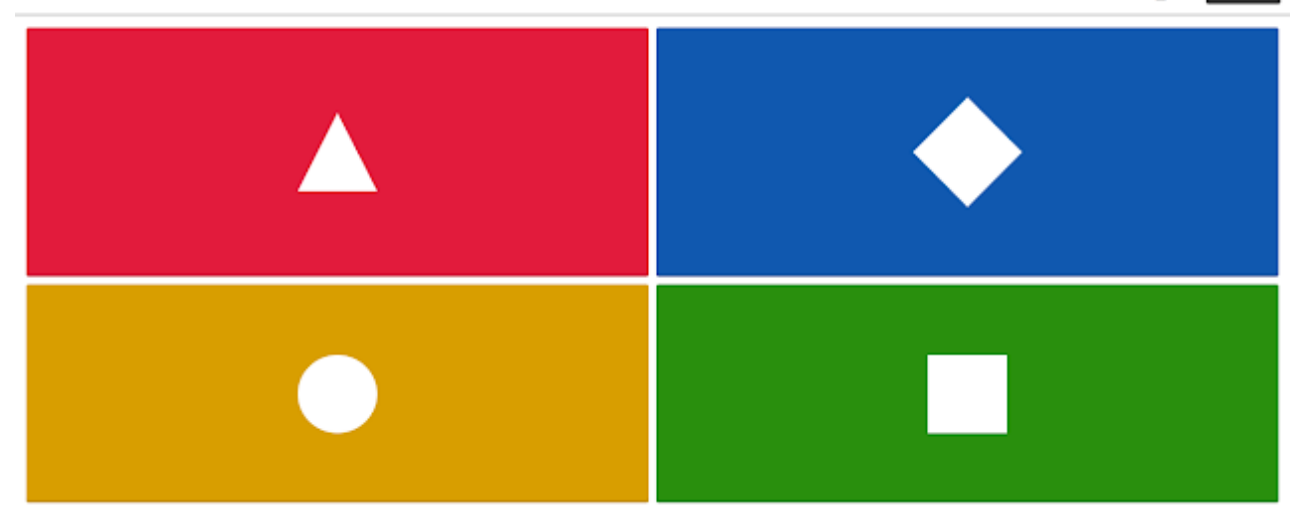

Na ieder antwoord krijgt de student een goed/fout indicatie, vooraan ziet hij wat het juiste antwoord was, hoeveel antwoorden er gegeven werden ...

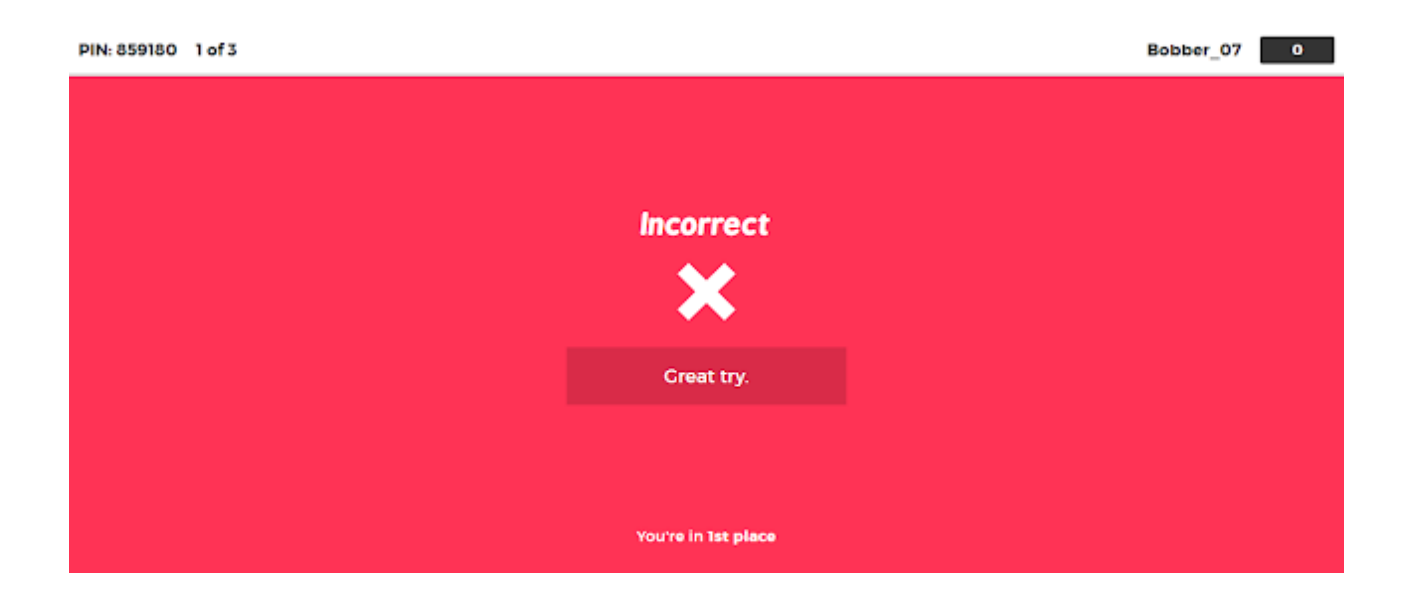

Indien de quiz te einde is, krijgen de studenten volgend scherm te zien, waarbij ze uitgenodigd worden feedback te geven. Vraag de studenten dit te doen, het kan jou nog extra info geven over het (ervaren) nut van de Kahoot!

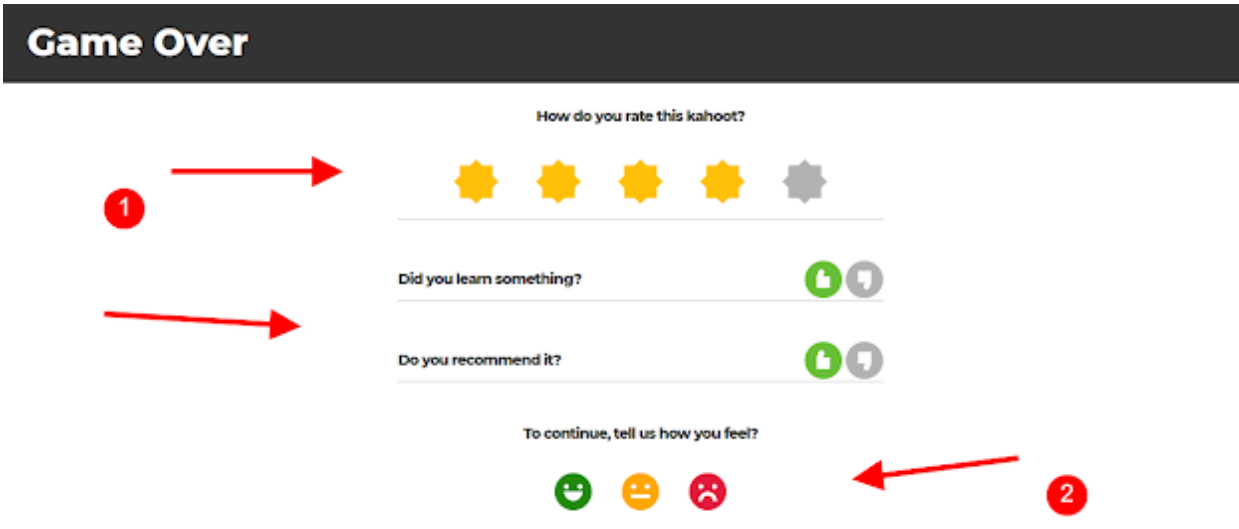